#### 雙面列印-印表機使用說明

#### 為了環保請不要列印此文件, 請在電腦上直接閱讀說明!

雙面列印法可以減少紙張浪費,減輕攜帶重量與空間,可以減少砍樹,減少地球暖化

現象及極端氣候出現,有這麼多好處,希望您努力印作業之餘,也一起攜手作環保。

- 一、雙面列印- HP-LJ 1022n 印表機使用說明
- 二、[雙面列印- HP-LJ P1505n 印表機使用說明](#page-2-0)
- 三、[雙面列印- HP-LJ P1606dn 印表機使用說明](#page-4-0)

#### 若能搭配以下作法印表會更快速更環保:

- **1.** 印表前請先取消 **PDF** 或 PowerPoint 的背景再列印**(**請參閱環保健康印表法**)**
- 2. 再配合單面多頁列印法,把多頁列印在<mark>同 一 面</mark>報表紙上,就可以爲保護地球貢獻更多。(請參閱 環保快速印表法**)**
- 3. 如果資料能不印出來,盡量只存電子檔的話,就達到終極環保了!!!

# 雙面列印法-HP-LJ 1022n 印表機使用說明

紙張雙面列印 (手動雙面列印)

- 1. 若要在紙張的兩面進行列印(手動兩面列印),則該頁紙張必須送入裝置兩次。
- 2. 須先啟動雙面列印裝置。(如下圖示)按「內容」→「完稿」→「雙面列印(手動)」打勾按確定 (註:offie2010請點選「印表機內容 →「完稿」→「雙面列印(手動)」打勾按確定)

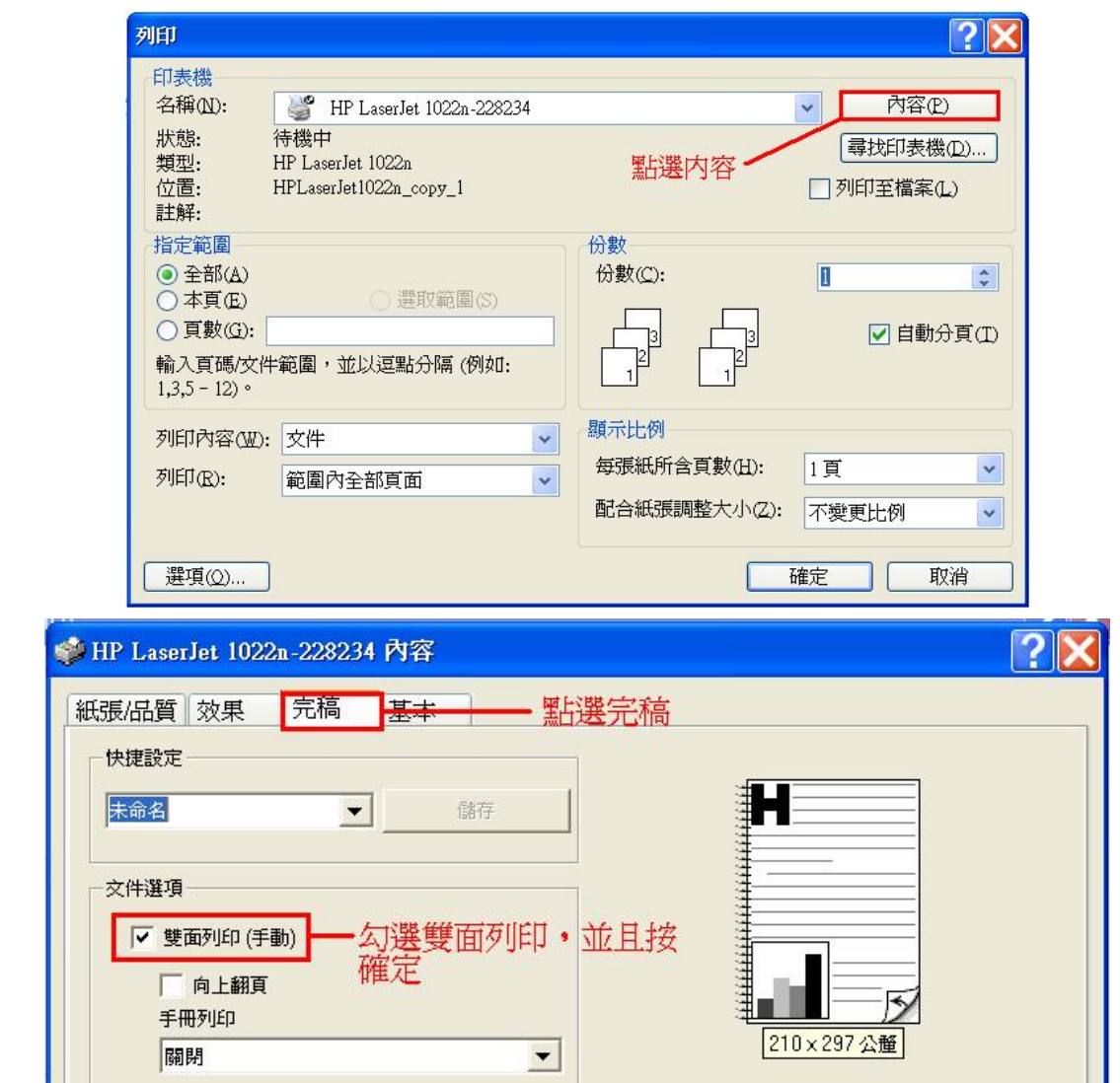

- 3. 按下確定後,即可開始雙面列印。
- 4. 每一頁第一面印好後,將整疊紙張方向不變地從出紙槽中取出(列印資料會在下方,請不要更動 順序與前後方向)。保持相同的方向,將整疊紙張放入進紙槽,已列印的那面朝下。

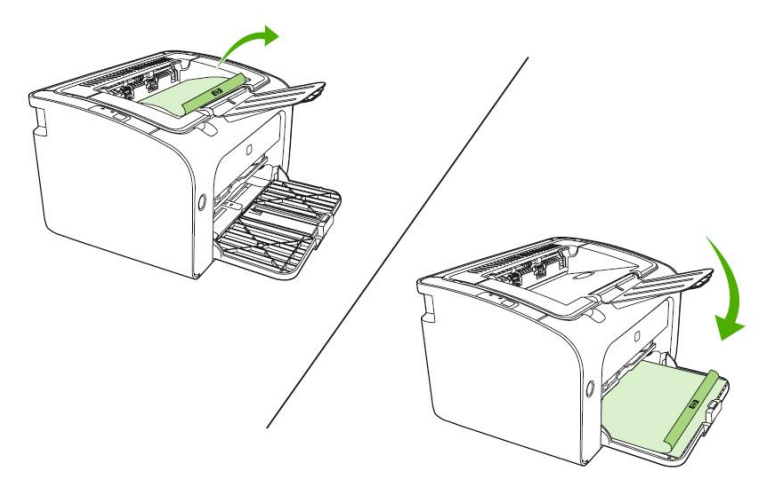

- 5. 將紙放入進紙槽後,按一下列印按鈕 ,即可繼續未完成的列印。
- 6. 若上述的方法還是不能解決同學的問題,請將印表機重新開機,並且建議電腦本身也能重新開 機,在電腦重新開機前,請同學先將須儲存的資料先暫存在暫存槽(E槽或F槽)裡,否則資料在 重開機後會遺失。若印表機及電腦重新開啟後,還是有相同問題存在,請盡速告知工讀生。

### <span id="page-2-0"></span>雙面列印法-HP-LJ P1505n 印表機使用說明

紙張雙面列印 (手動雙面列印)

- 1. 若要在紙張的兩面進行列印(手動兩面列印),則該頁紙張必須送入裝置兩次。
- 2. 須先啟動雙面列印裝置。(如下圖示)按「內容」☆「完成」☆「雙面列印(手動)」打勾按確定 (註:offie2010請點選 [印表機內容] ☆「完成」☆「雙面列印(手動)」打勾按確定)

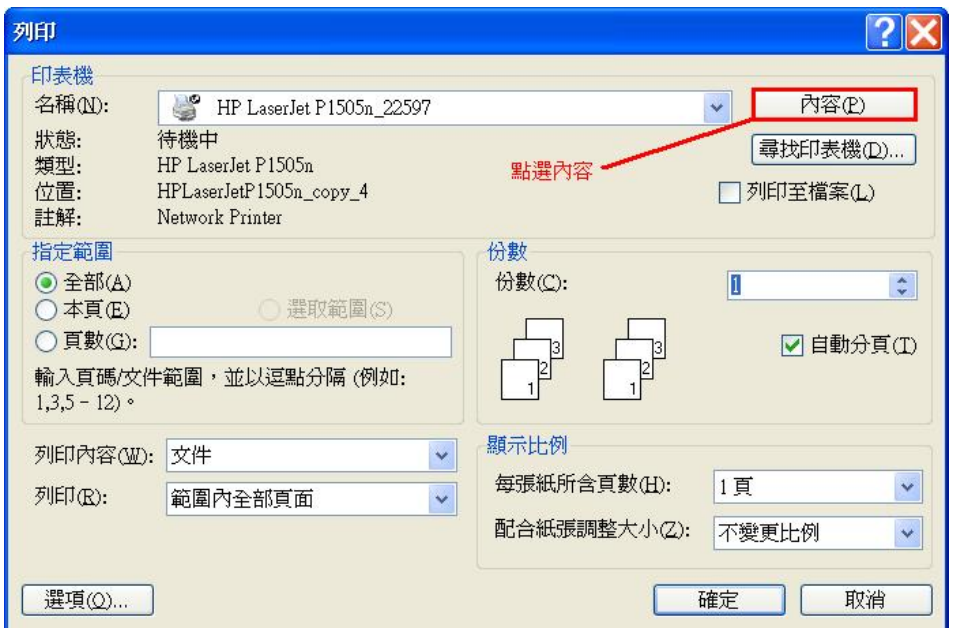

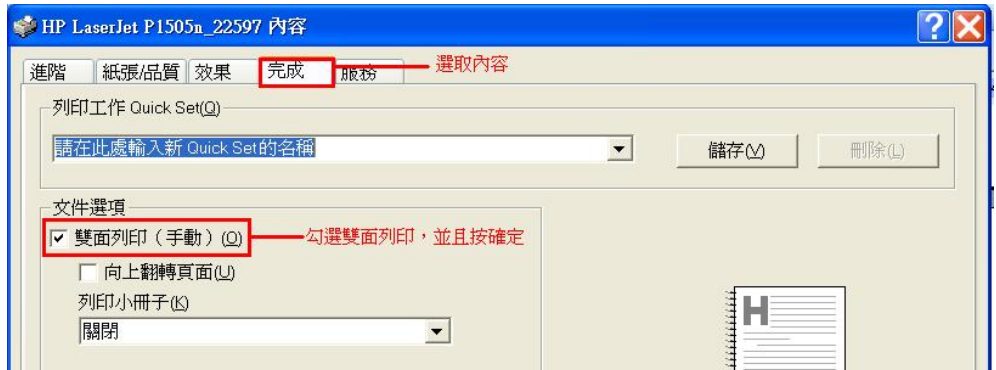

3. 按下確認後,即會出現下圖說明如何放紙操作。

<span id="page-3-0"></span>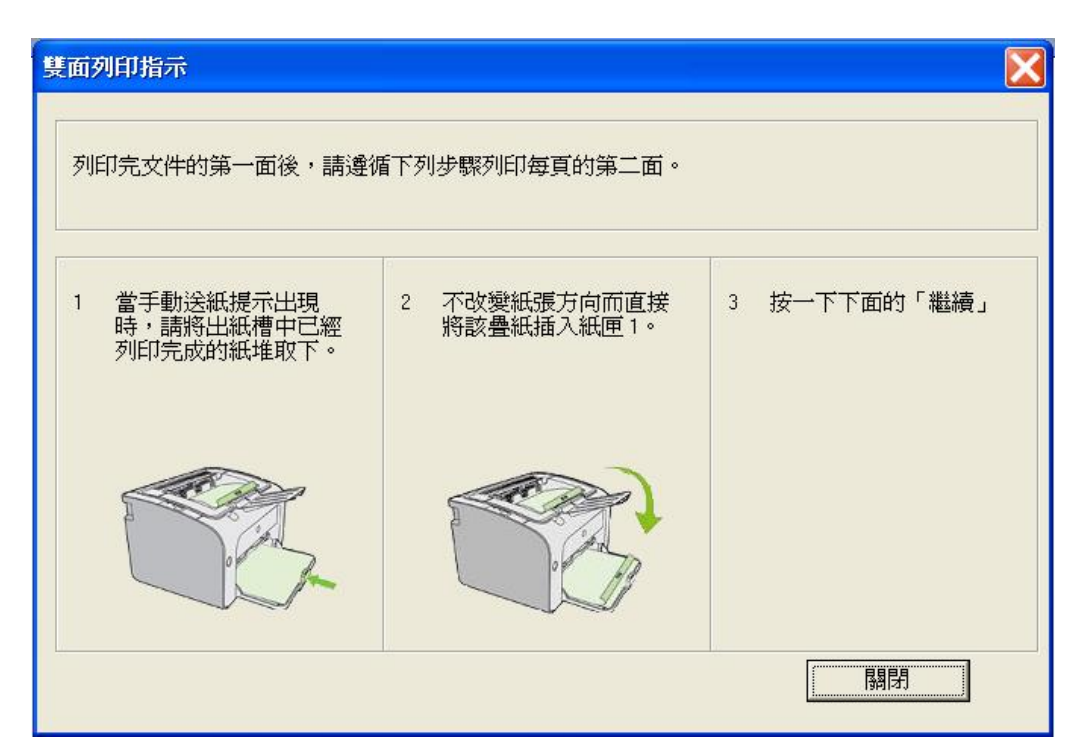

4. 每一頁第一面印好後,將整疊紙張方向不變地從出紙槽中取出(列印資料會在下方,請不要更動 順序與前後方向)。保持相同的方向,將整疊紙張放入進紙槽,已列印的那面朝下。

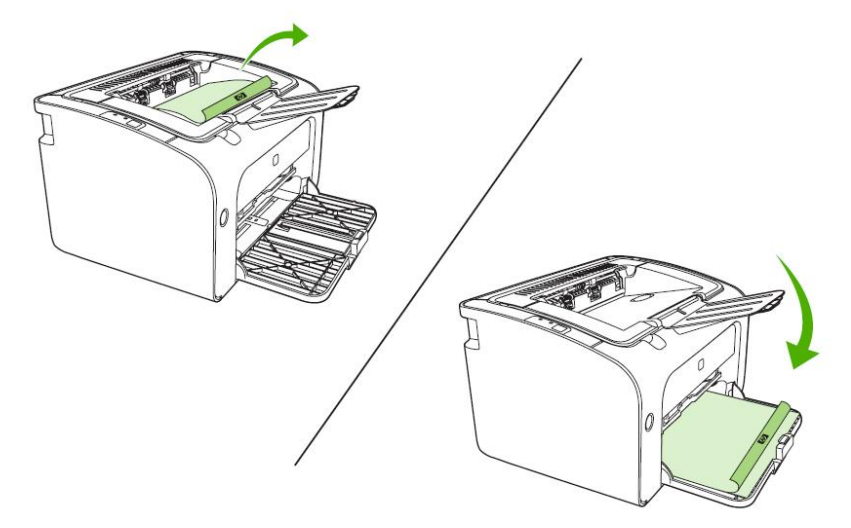

- 5. 按一下繼續以列印第二面。按一下繼續之後,在 HP LaserJet P1500 系列 控制面板上,按列 印鈕後,即可繼續列印。
- 6. 若上述的方法還是不能解決同學的問題,請將印表機重新開機,並且建議電腦本身也能重新開 機,在電腦重新開機前,請同學先將須儲存的資料先暫存在暫存槽(D槽或E槽或F槽)裡,否則資 料在重開機後會遺失。若印表機及電腦重新開啟後,還是有相同問題存在,請盡速告知工讀生。

# 雙面列印法-HP-LJ P1606dn 印表機使用說明

紙張雙面列印 (自動雙面列印) (P1606dn印表機,系統預設為自動雙面列印,除非前一位使用者有改過,因此僅需確認以下步驟即可, <span id="page-4-0"></span>若您不會調整設定,請重新開機再使用即可)

或

1. 按「列印」後,確認啟動雙面列印裝置。(如下圖示) 按「印表機內容」或「喜好設定」(軟體不 同有不同選項)

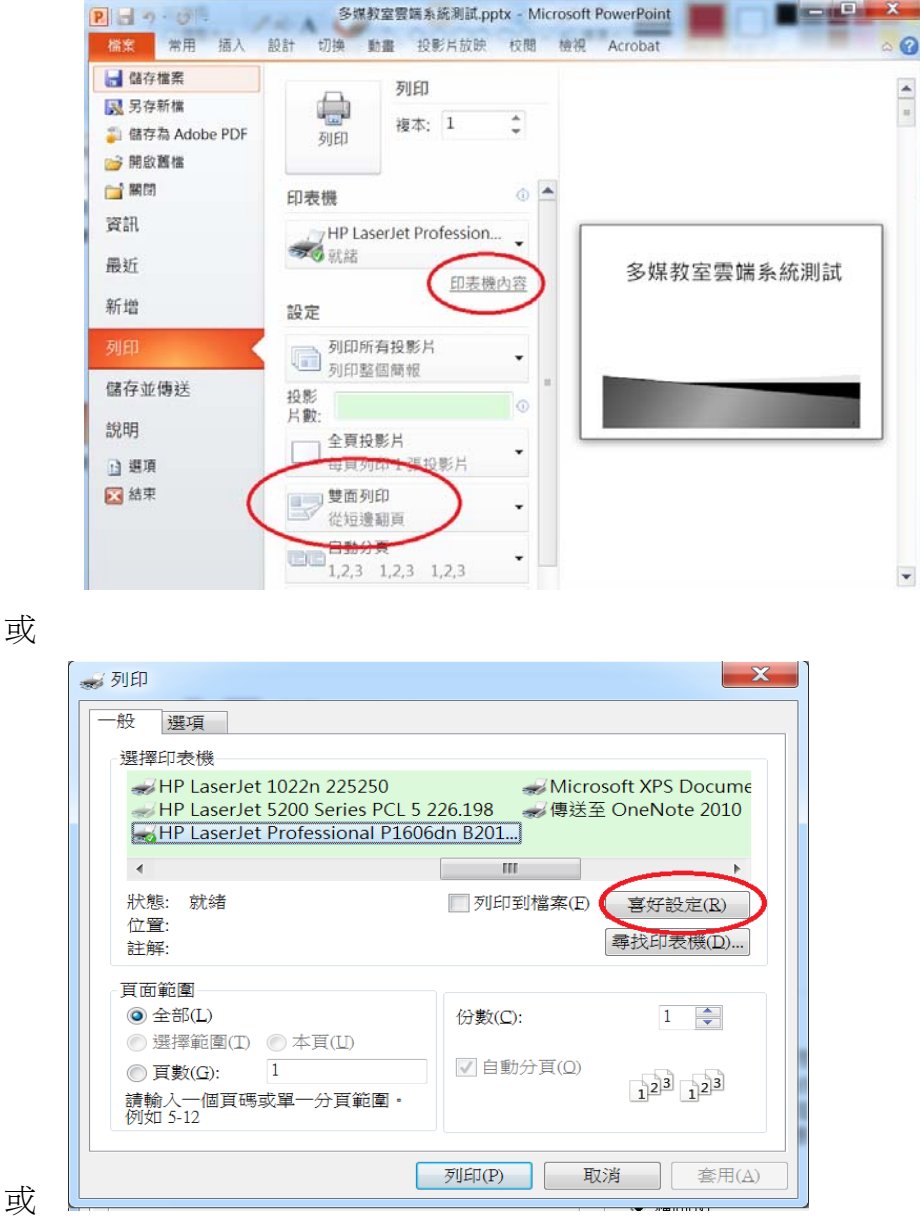

2. 「外觀」→「雙面列印」打勾按確定,若是PPT檔,請加勾「每頁頁數」 4-9頁選項,以增加列印 速度

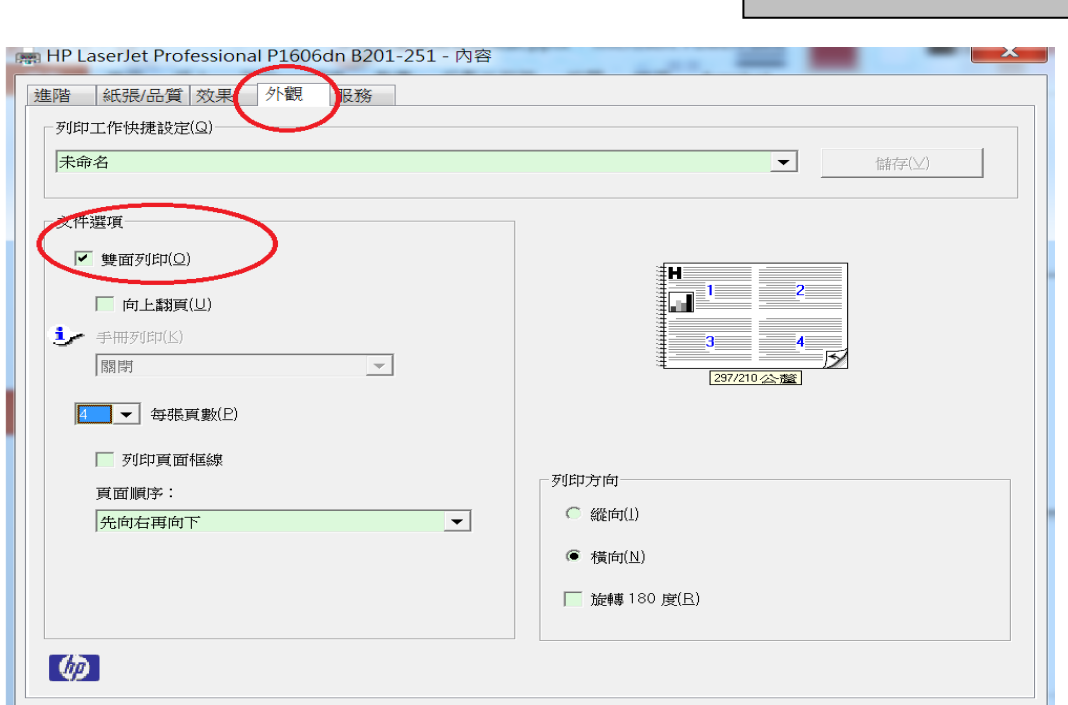

電腦教室/實習室文件

3. 若上述的方法還是不能解決同學的問題,請將印表機重新開機,並且建議電腦本身也能重新開 機,在電腦重新開機前,請同學先將須儲存的資料先暫存在暫存槽(D槽或E槽或F槽)裡,否則資 料在重開機後會遺失。若印表機及電腦重新開啟後,還是有相同問題存在,請盡速告知工讀生。